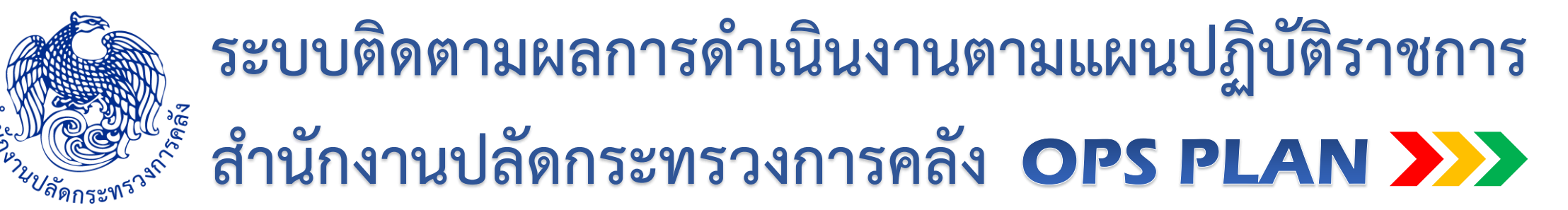

ี ส่วนบริหารจัดการข้อมูลสารสนเทศกระทรวงการคลัง ศูนย์เทคโนโลยีสารสนเทศและการสื่อสาร สำนักงานปลัดกระทรวงการคลัง

## **ภาพรวมระบบติดตามผลการด าเนินงานตามแผนปฏิบัติราชการ**

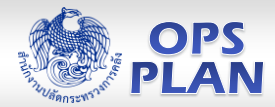

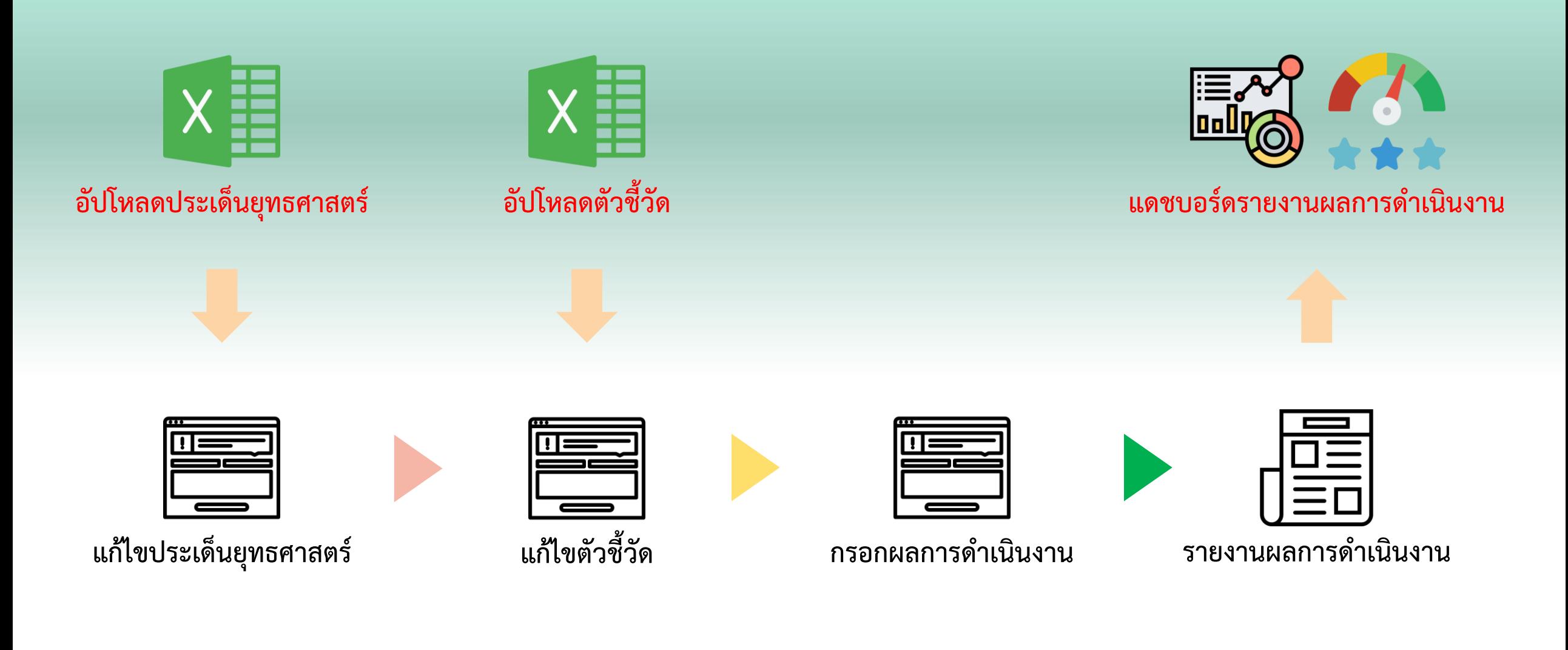

# **ภาพรวมการใช้ระบบ ส าหรับผู้รับผิดชอบตัวชี้วัด**

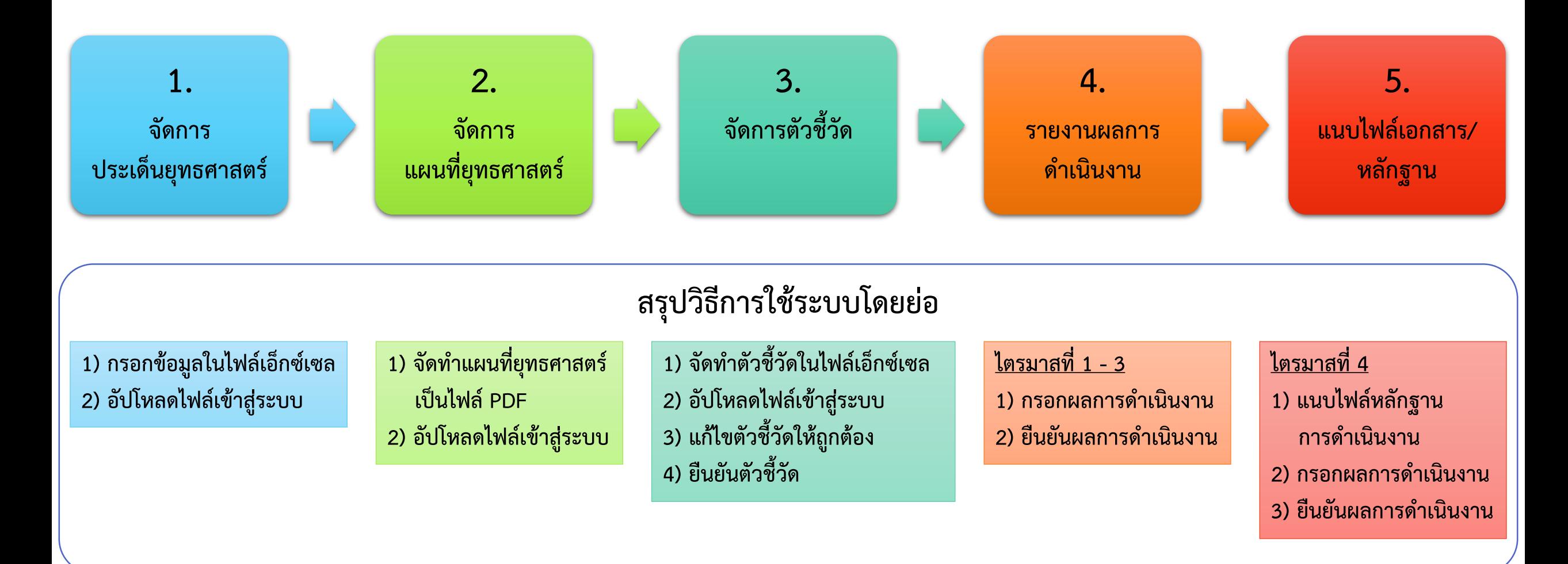

OPS<br>LAN

## **1. จัดการประเด็นยุทธศาสตร์**

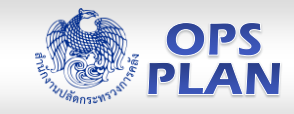

### **1) กรอกวิสัยทัศน์พันธกิจ และประเด็นยุทธศาสตร์ ลงในไฟล์เอ็กซ์เซล**

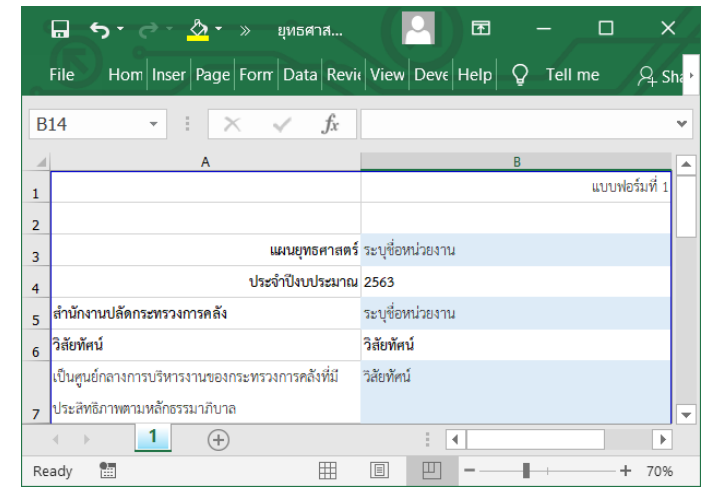

**(แบบฟอร์มที่ 1)** 

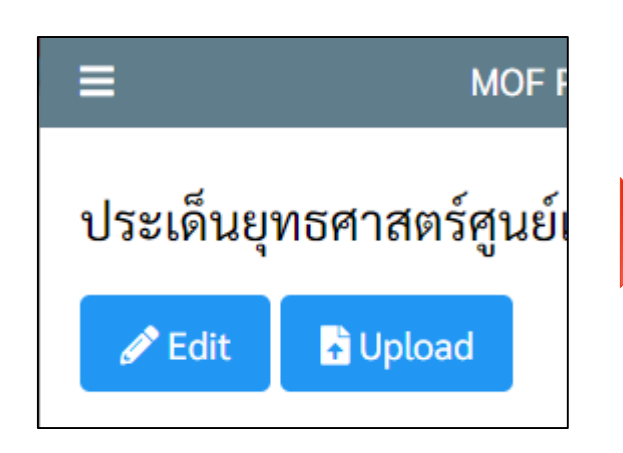

#### **3) คลิกปุ่ม Upload 4) คลิกปุ่ม เลือกไฟล์ แล้วเลือกไฟล์เอ็กซ์เซล 5) กดปุ่ม Upload จะปรากฏหน้าจอ**

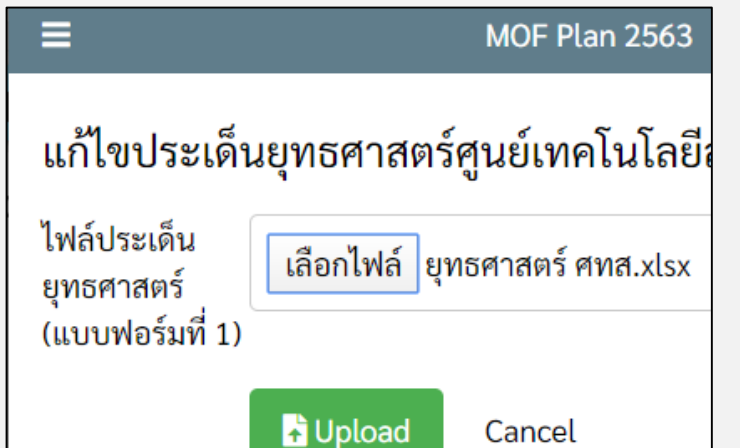

### **2) คลิกเมนู 1. จัดการประเด็นยุทธศาสตร์**

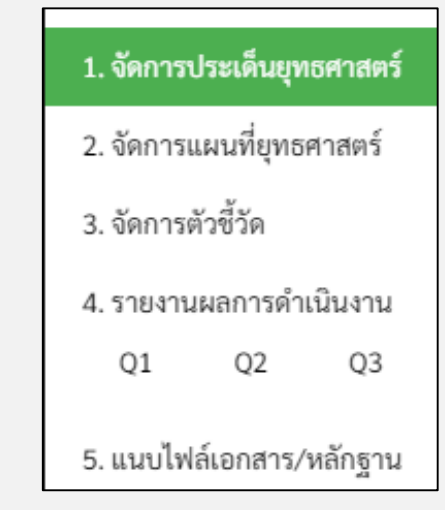

**ประเด็นยุทธศาสตร์ที่แก้ไขข้อมูลแล้ว**

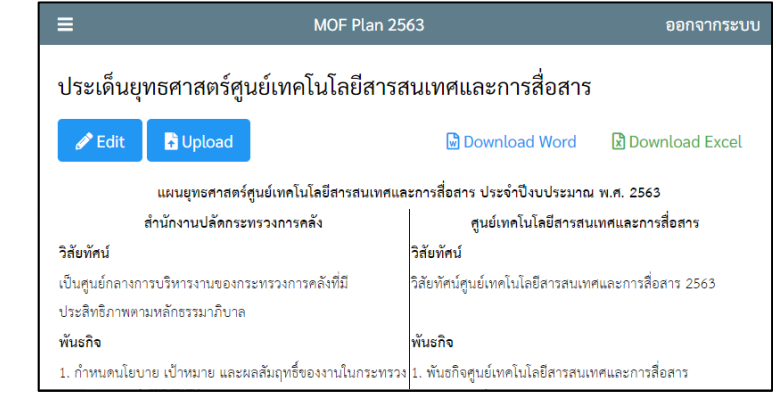

## **2. จัดการแผนที่ยุทธศาสตร์**

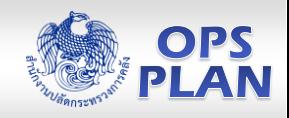

**1) จัดท าไฟล์แผนที่ยุทธศาสตร์ (แบบฟอร์มที่ 2) แล้วบันทึกไฟล์ให้เป็นไฟล์ PDF**

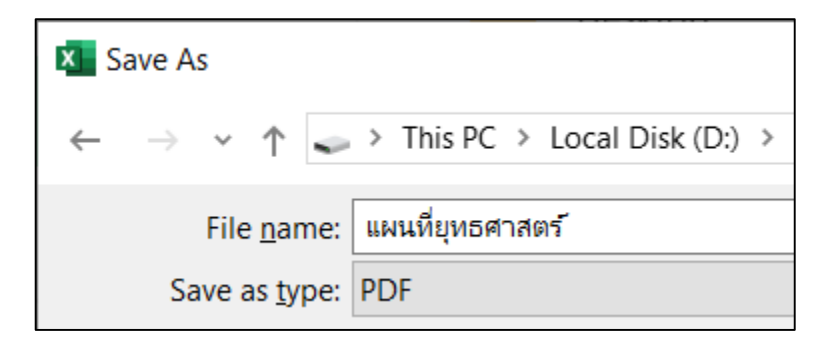

### **2) คลิกเมนู 2. จัดการแผนที่ยุทธศาสตร์ จะปรากฏหน้าจอแผนที่ยุทธศาสตร์**

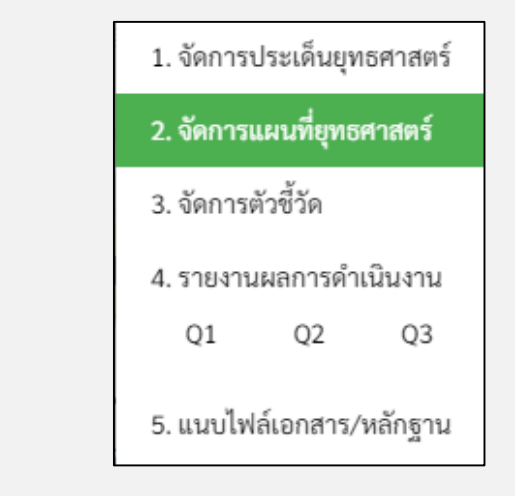

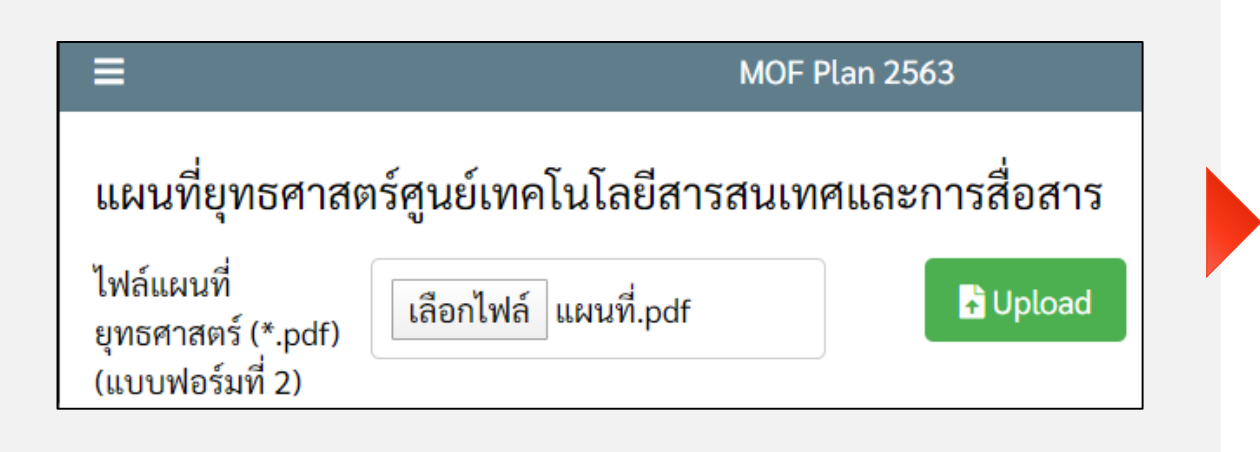

**3) คลิกปุ่ม เลือกไฟล์ แล้วเลือกไฟล์แผนที่ยุทธศาสตร์ที่เป็นไฟล์ PDF 4) คลิกปุ่ม Upload จะปรากฎหน้าจอแผนที่ยุทธศาสตร์ที่แก้ไขข้อมูลแล้ว**

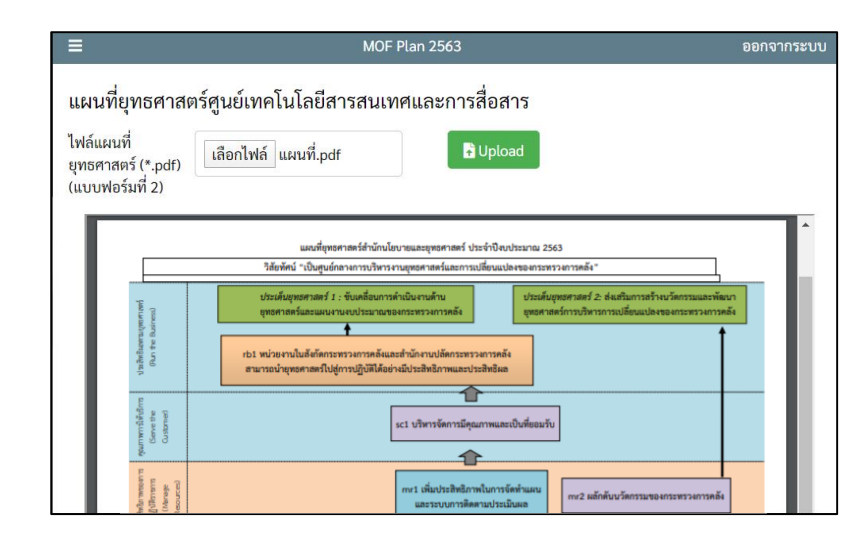

## **3. จัดการตัวชี้วัด > 3.1 เพิ่มตัวชี้วัด**

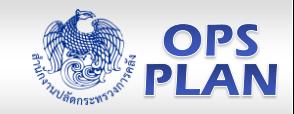

### **1) กรอกตัวชี้วัดลงในไฟล์เอ็กซ์เซลตัวชี้วัด (แบบฟอร์มที่ 3) 2) คลิกเมนู 3. จัดการตัวชี้วัด 3) คลิกปุ่ม Upload**

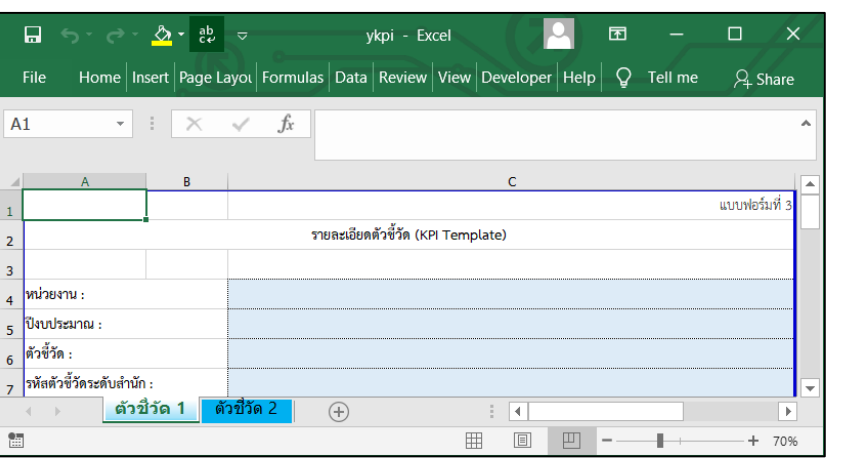

### 1. จัดการประเด็นยทธศาสตร์ 2. จัดการแผนที่ยุทธศาสตร์ ่ 3. จัดการตัวชี้วัด 4. รายงานผลการดำเนินงาน  $Q1$ Q<sub>2</sub> Q3 5. แนบไฟล์เอกสาร/หลักฐาน

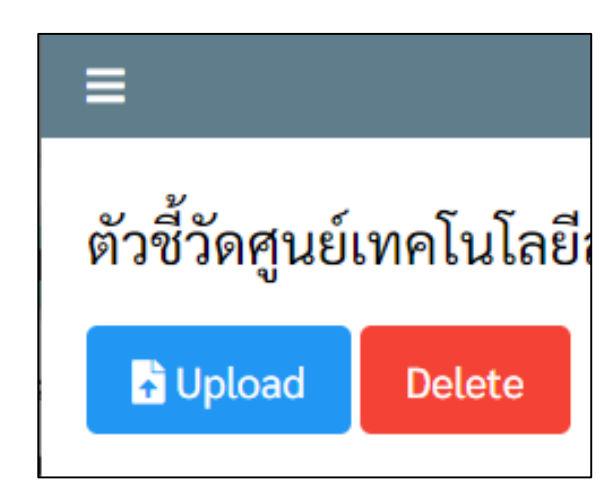

### **4) คลิกปุ่ม เลือกไฟล์ แล้วเลือกไฟล์เอ็กซ์เซลที่กรอกข้อมูลเรียบร้อยแล้ว 5) คลิกปุ่ม Upload จะปรากฏหน้าจอตัวชี้วัด ที่มีตัวชี้วัดเพิ่มเข้ามา**

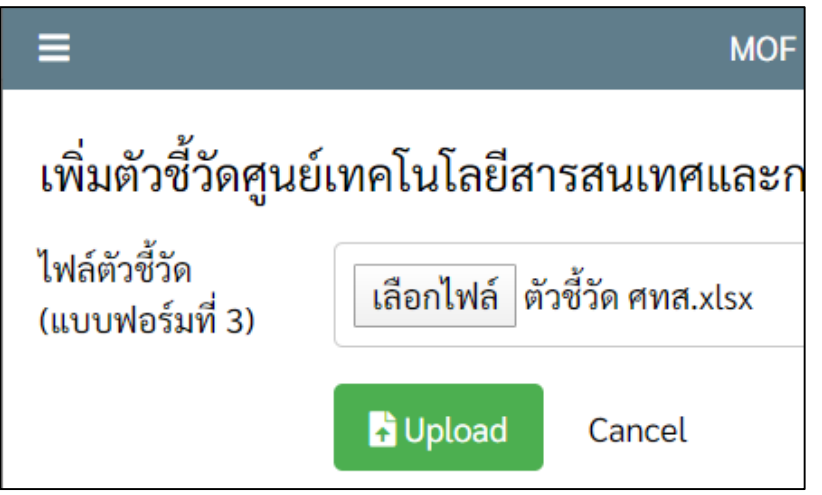

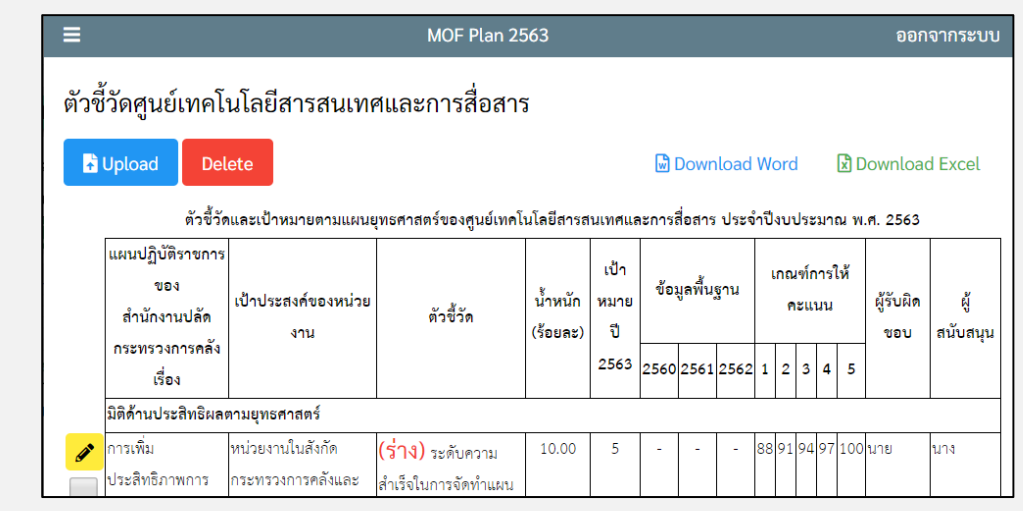

## **3. จัดการตัวชี้วัด > 3.2 แก้ไข/ยืนยันตัวชี้วัด**

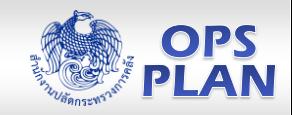

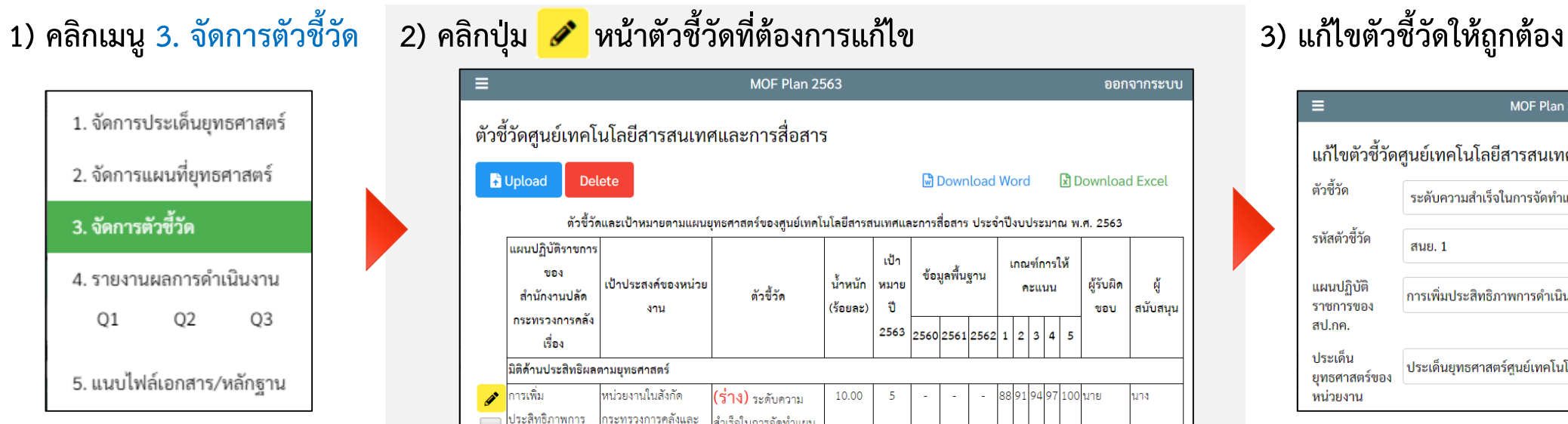

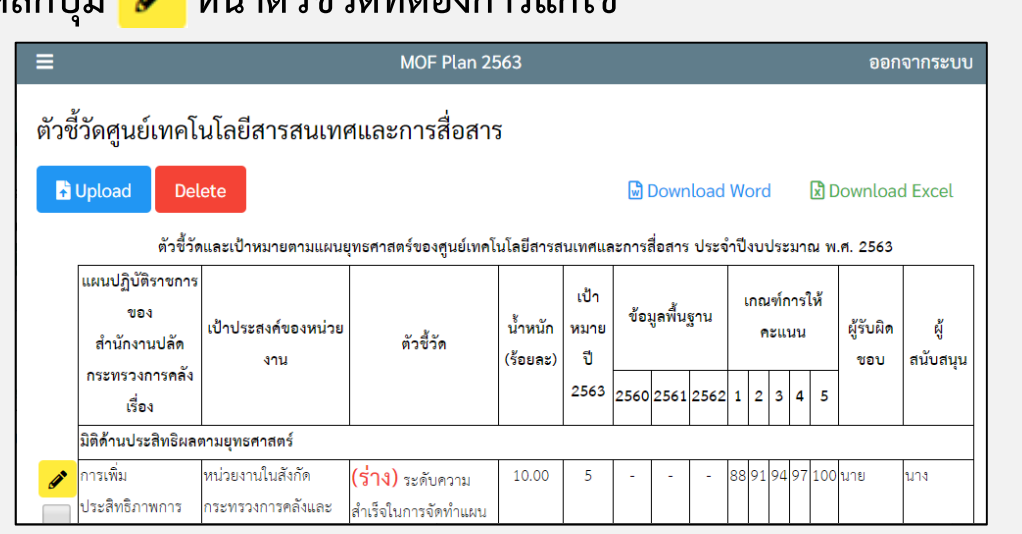

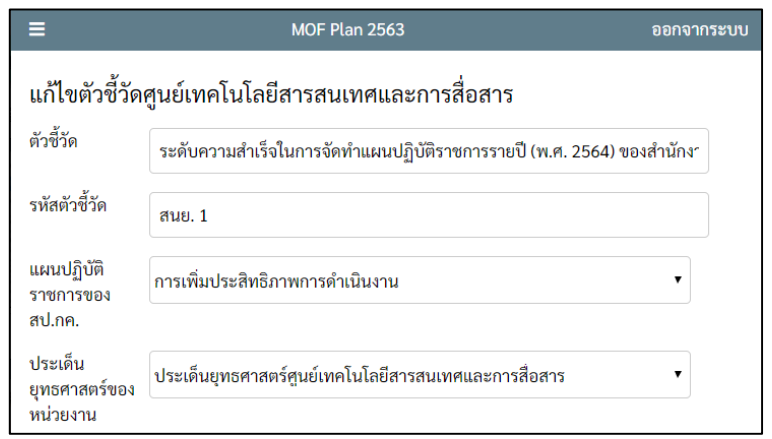

**4) หากต้องการยืนยันตัวชี้วัด ให้เลือก สถานะตัวชี้วัด เป็น ยืนยันตัวชี้วัด แล้วคลิกปุ่ม Save เมื่อยืนยันตัวชี้วัดแล้ว จะไม่สามารถแก้ไขตัวชี้วัดได้อีก หากต้องการแก้ไขหลังการยืนยัน โปรดติดต่อ สนย.**

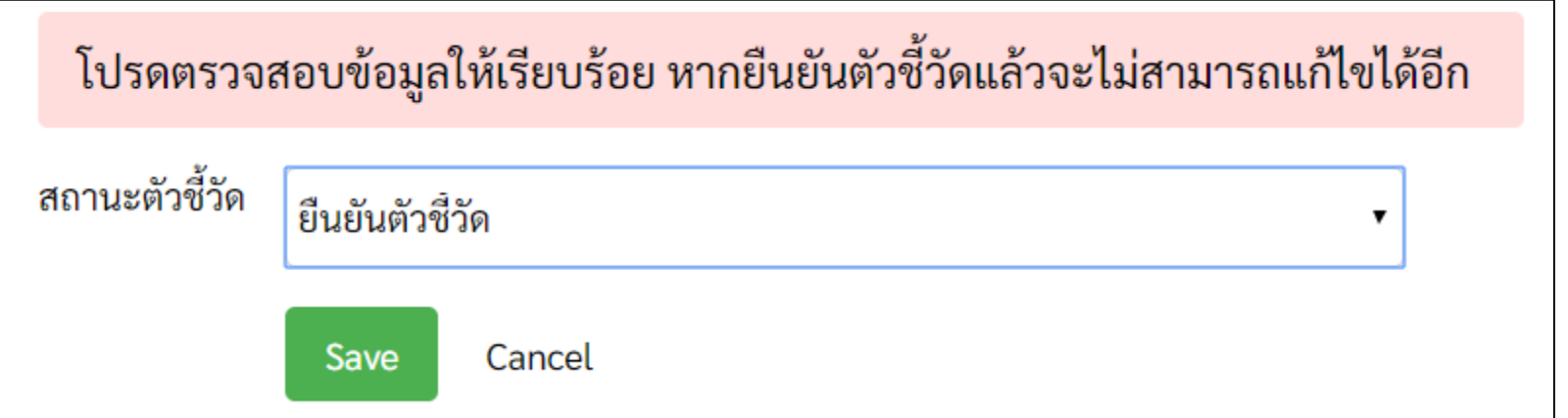

**4. รายงานผลการดำเนินงาน** 

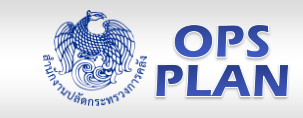

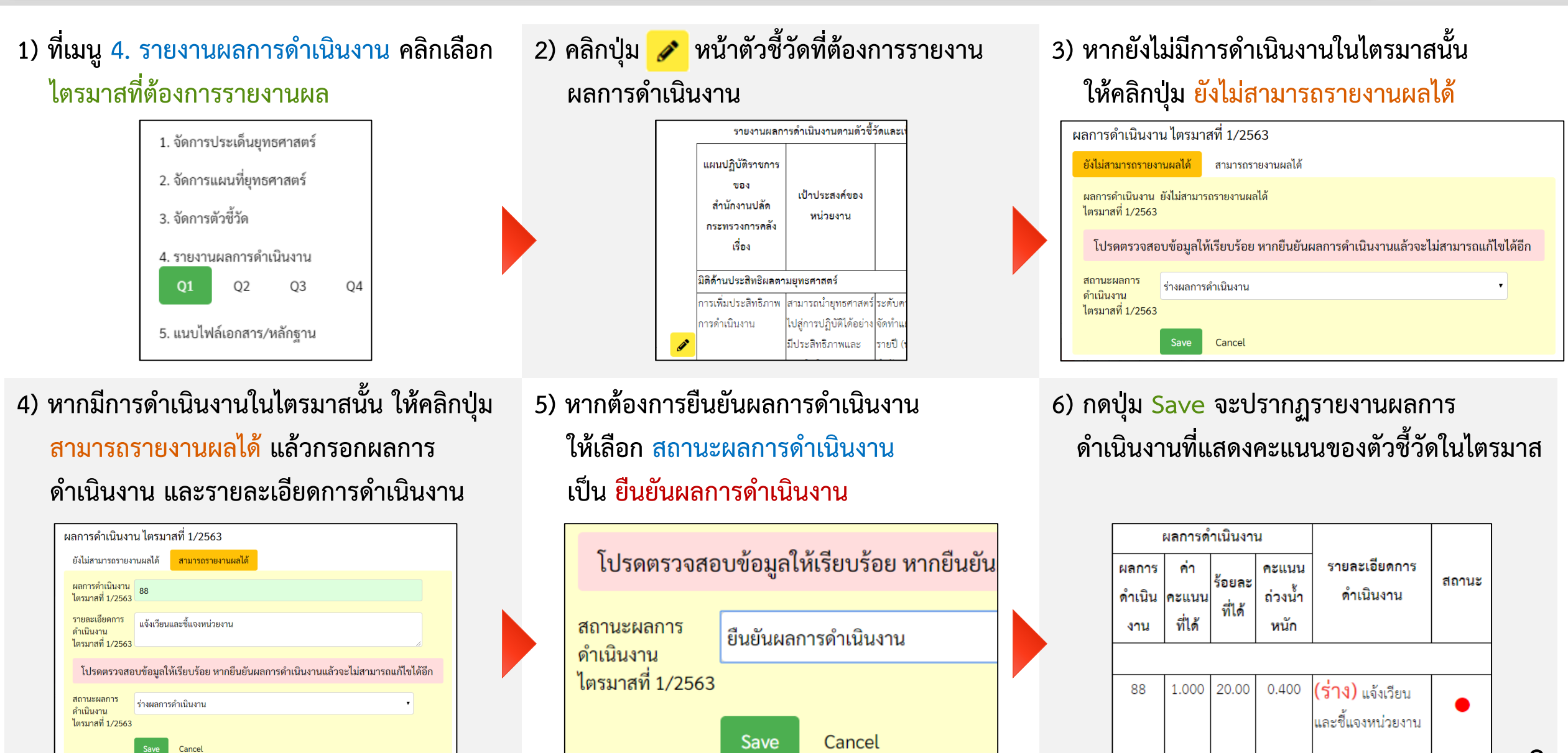

## **5. แนบไฟล์เอกสาร/หลักฐาน**

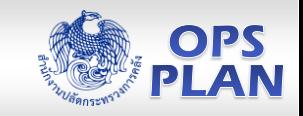

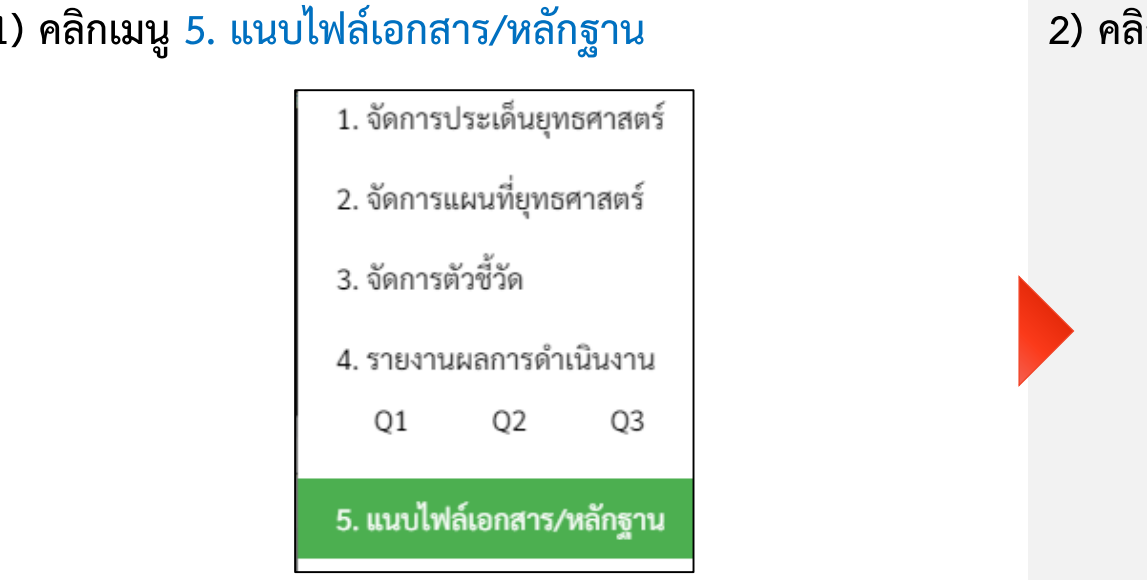

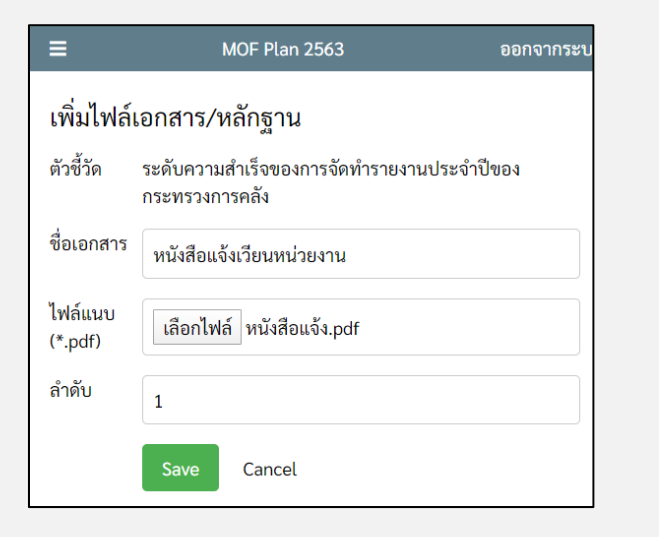

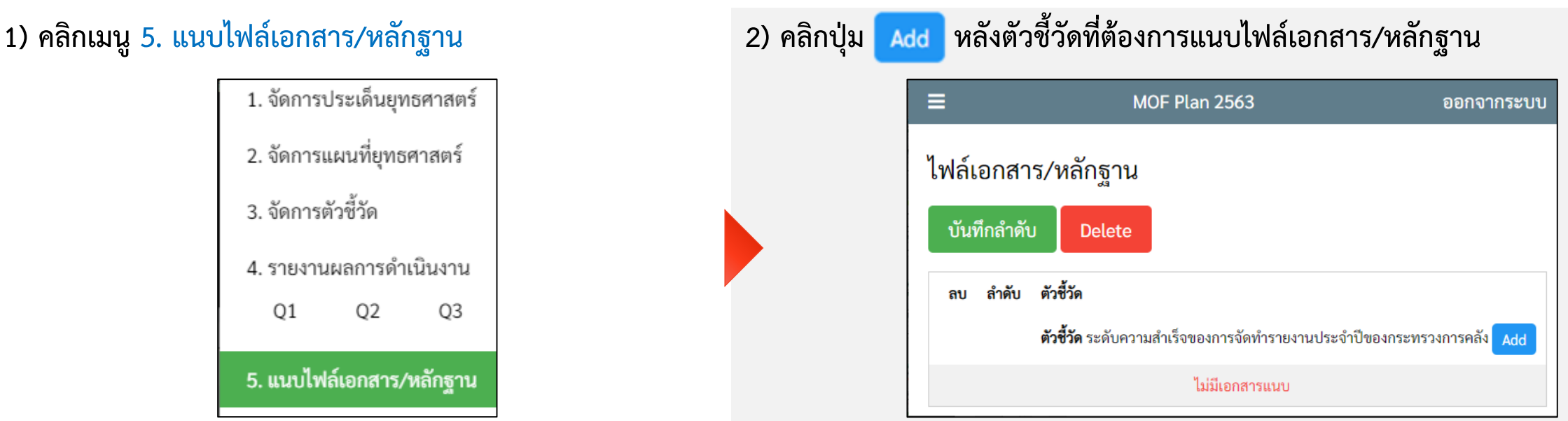

## **3) กรอกชื่อเอกสาร แล้วเลือกไฟล์เอกสาร/หลักฐาน 4) กดปุ่ม Save จะปรากฏไฟล์เอกสาร/หลักฐานของตัวชี้วัดนั้น**

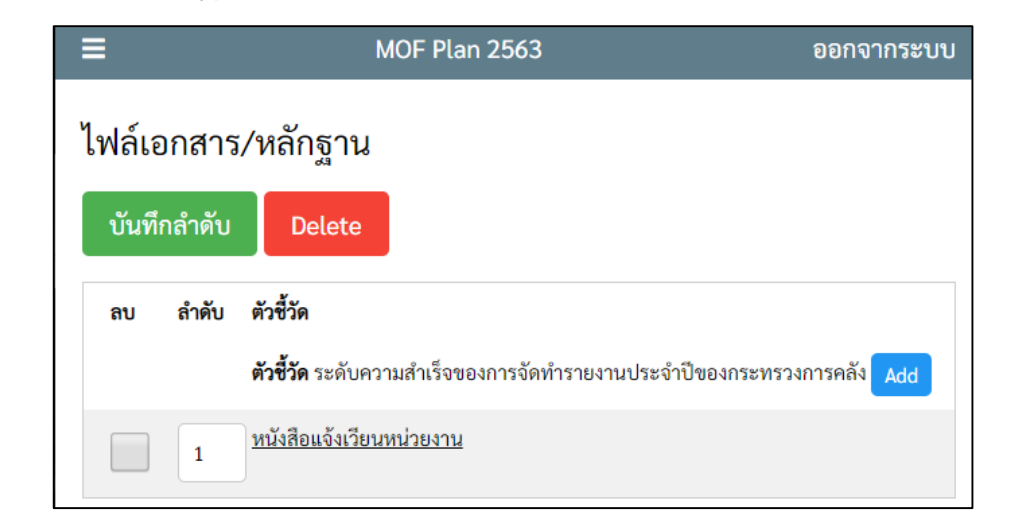